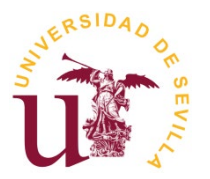

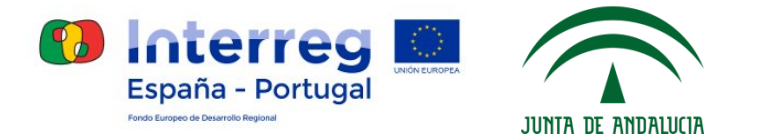

# **Instrucciones para la presentación de solicitudes a la Convocatoria de Selección de Retos de I+D+i – Centro de Innovación Universidad de Sevilla**

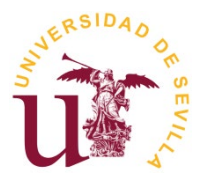

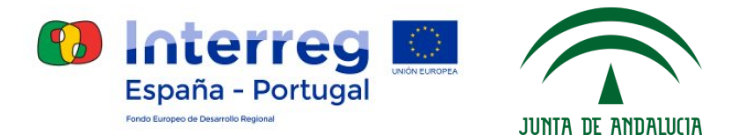

# **1. Preparación**

- Consultar bases en la ficha de la convocatoria: <https://investigacion.us.es/convocatorias/ver/1260>
- Preparar documentación obligatoria
- Descargar formulario solicitud PDF

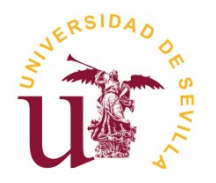

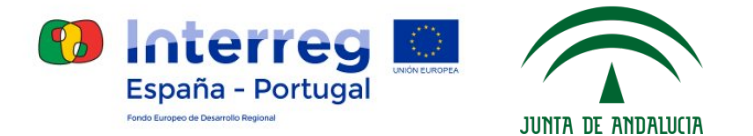

### Formulario solicitud PDF:

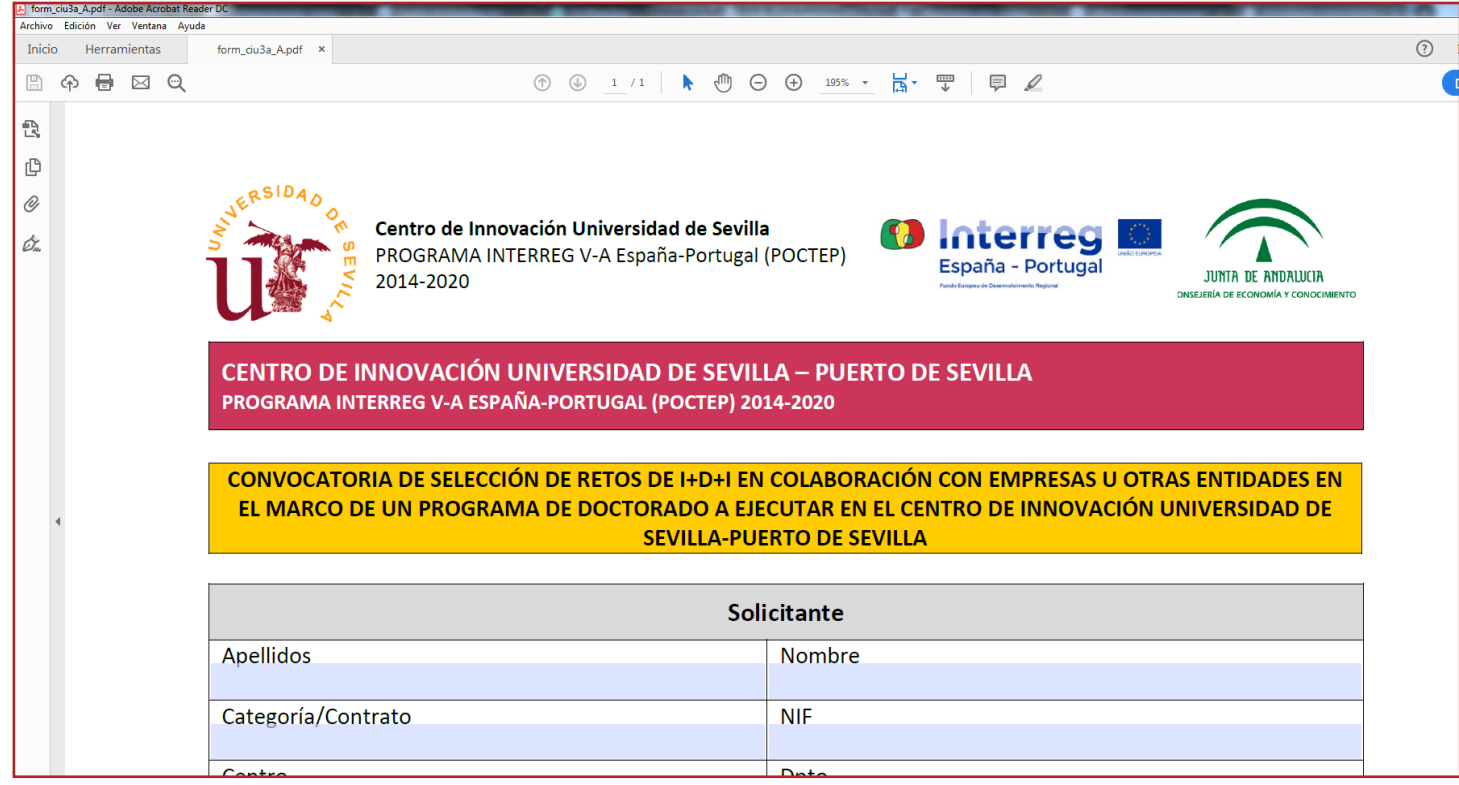

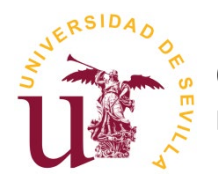

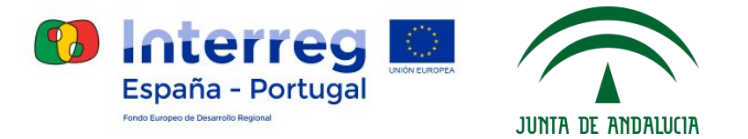

### **2. Registro como usuario externo**

- Entrar en <https://investigacion.us.es/sisius/investigador/register> (o mediante el **"Enlace a registro como usuario externo"** en la ficha de la convocatoria) .

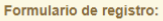

Mediante este formulario podrá registrar un usuario externo para SISIUS. Este tipo de usuario sólo podrá entrar en el sistema para participar en las convocatorias del Plan Propio de Investigación de la Universidad que estén abiertas a personas sin vinculo con la Universidad de Sevilla.

Las cuentas externas son temporales y podrán ser desactivadas por los administradores del sistema sin previo aviso una vez que las convocatorias estén cerradas

Es necesario registrarse con un email que no sea del dominio @us.es (Universidad de Sevilla).

Nota importante: El personal de la Universidad de Sevilla debe usar obligatoriamente el usuario UVUS para cursar sus solicitudes. El registro de usuarios externos sólo es para personas externas a la Universidad.

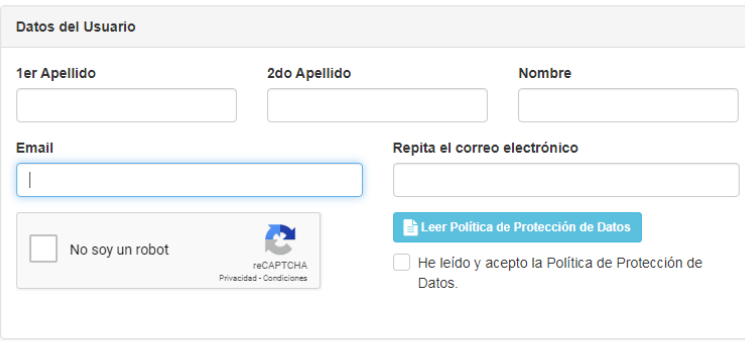

**CL** Registr

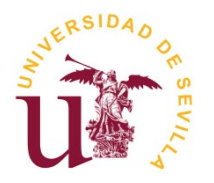

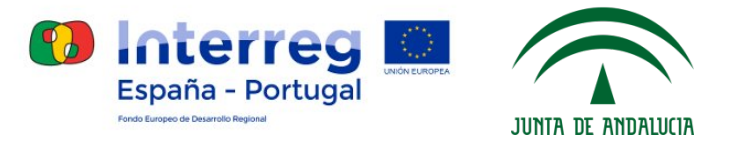

- Abrir email de activación de usuario (recibido en la dirección email introducida en el formulario de registro) y seguir el enlace de dicho correo:

SISIUS: activar usuario De Recibidos x

SISIUS - Vicerrectorado de Investigación <proyectos\_inves@us.es> para mí -

Estimado usuario.

para completar su registro en el sistema SISIUS debe pulsar sobre el siguiente enlace:

https://investigacion.us.es/sisius/investigador/register/activate/tk/ib0J3KgoZXjUF8z8ml4pgfxRgpnYyEHG7chQ1WLAyJ2sT3VfvVotN66aL4eDa9TP

- Establecer clave para la cuenta:

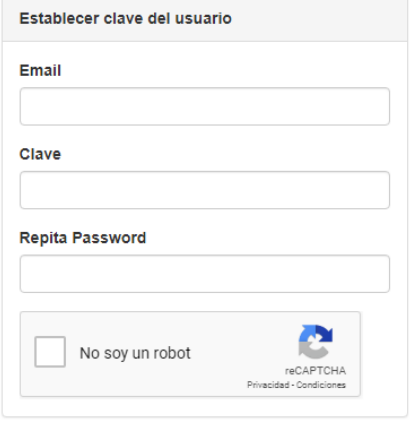

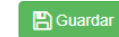

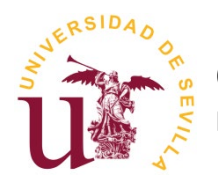

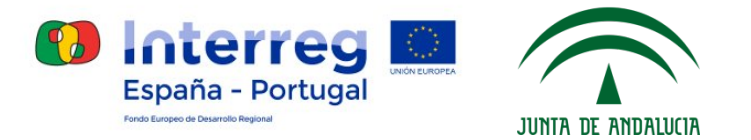

## **3. Gestor de solicitudes**

- Entrar en <https://investigacion.us.es/sisius/investigador> (o mediante el enlace **"Acceso al gestor de solicitudes"** en la ficha de la convocatoria).

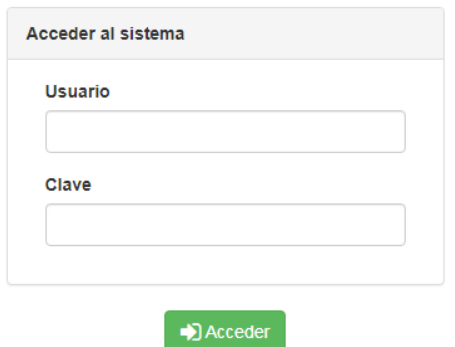

Introducir usuario (email con el que se ha registrado) y contraseña

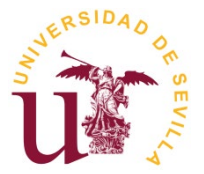

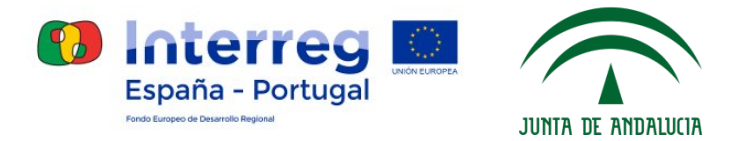

- Seleccionar opción "Convocatorias CIU3A":

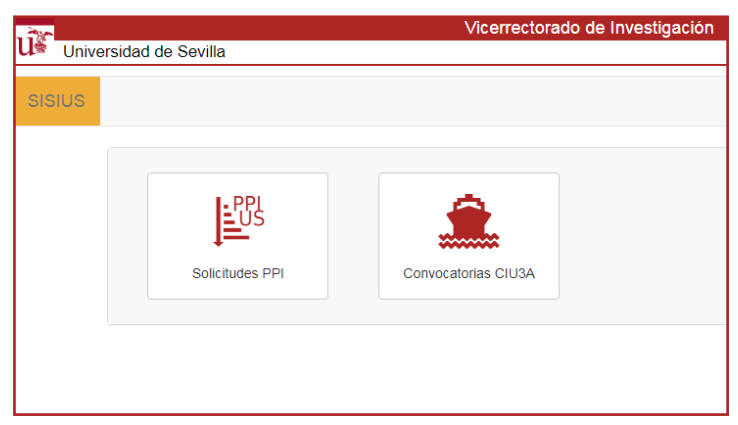

- Pulsar "Iniciar nueva solicitud" en el gestor de solicitudes:

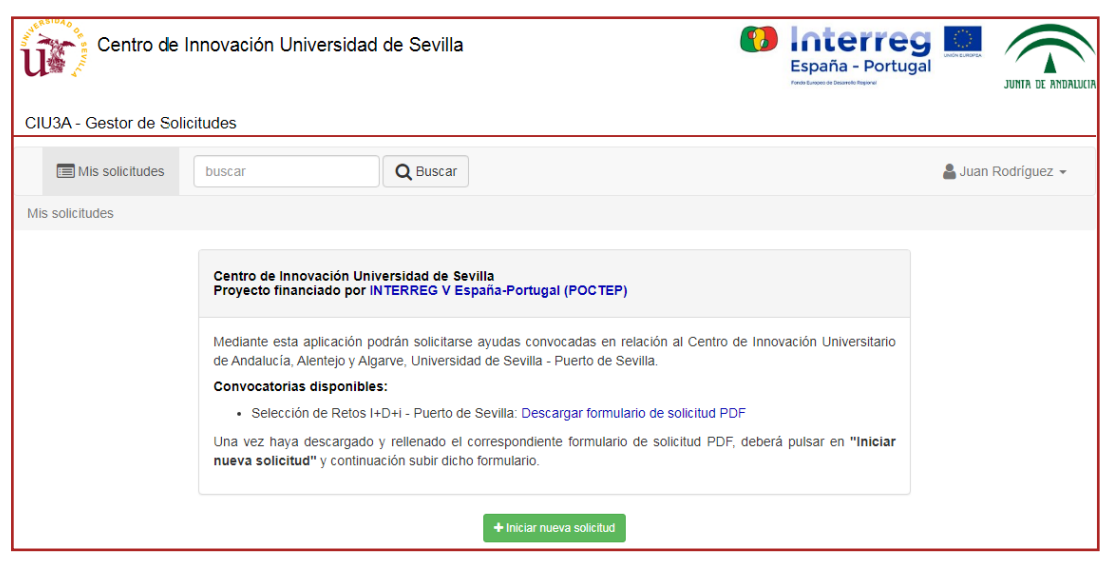

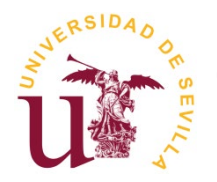

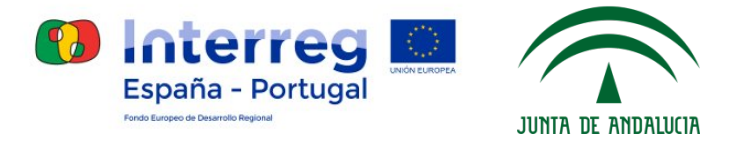

- Seleccionar formulario PDF (rellenado previamente) y pulsar en "Subir":

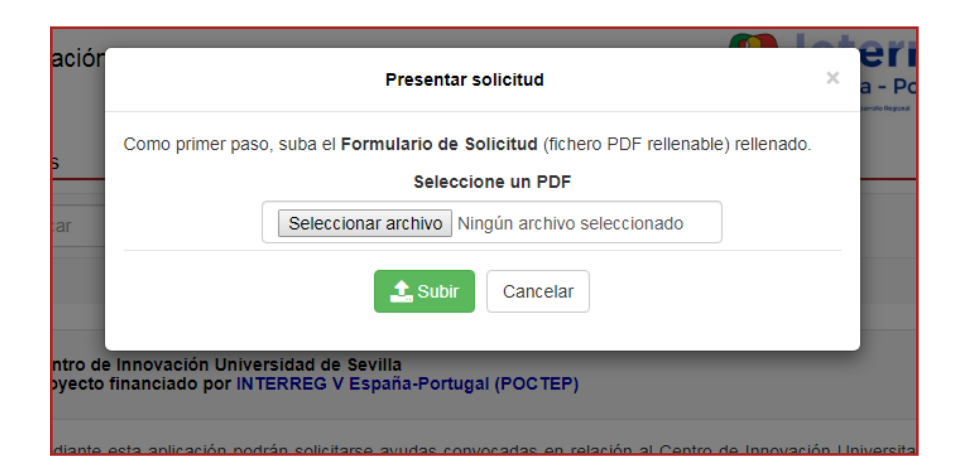

- Pulsar en la opción "Ver" para abrir los detalles de la solicitud generada:

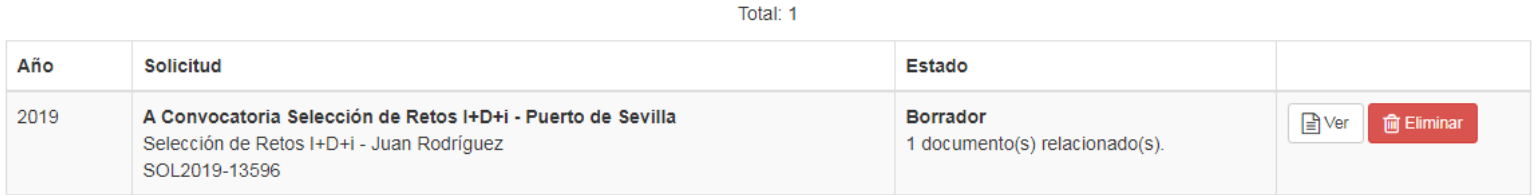

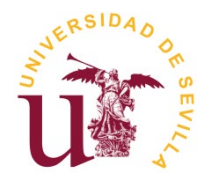

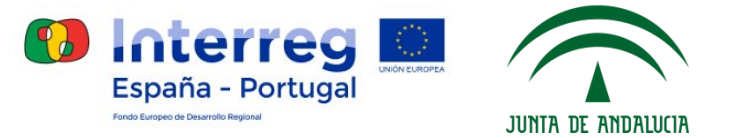

#### - Información detallada de la solicitud (documentos obligatorios):

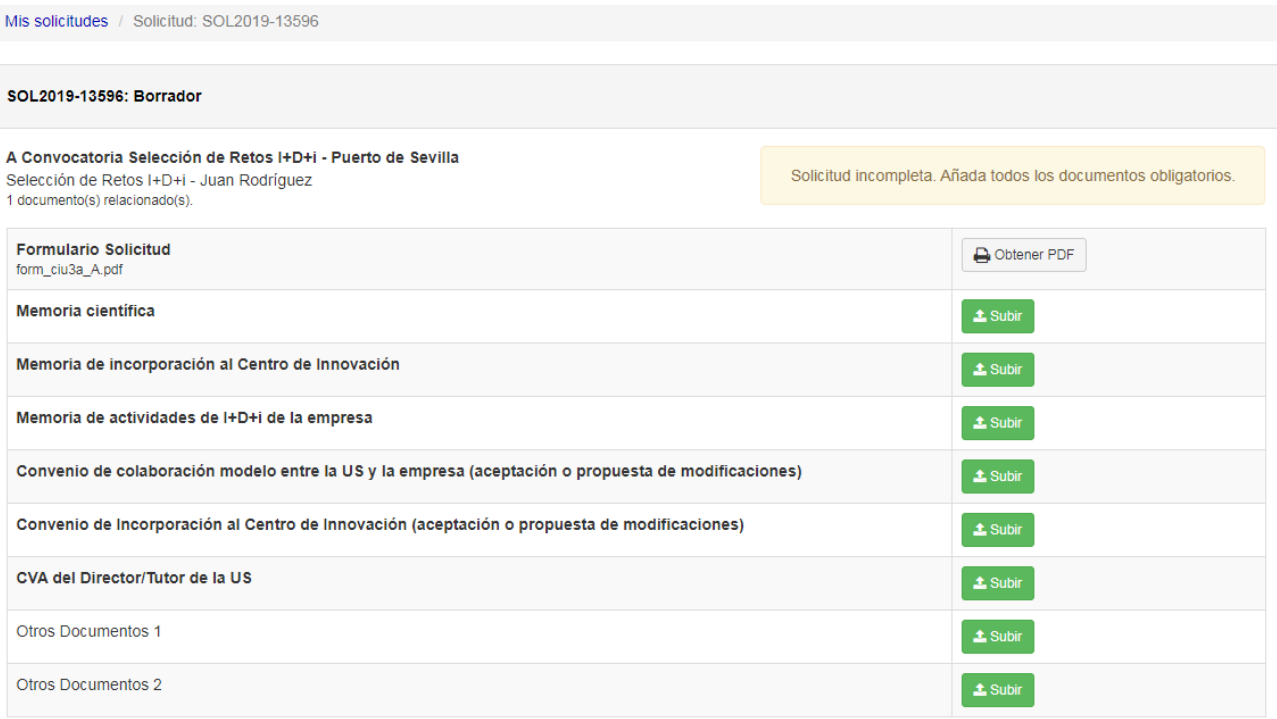

Los documentos anteriores forman parte de su solicitud. Debe añadir todos los documentos obligatorios (aparecen en la lista en negrita). Puede añadir documentos opcionales. Cuando haya añadido todos los documentos obligatorios se activará un botón para cerrar la solicitud y generar el "Resumen a presentar". Una vez generado, dicho documento debe presentarse (físicamente en papel y firmado) en el Registro de la US.

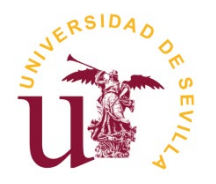

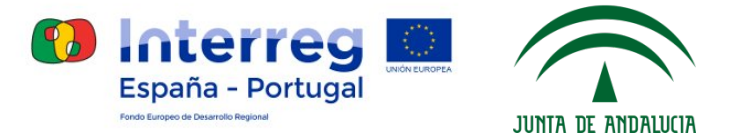

#### - Adjuntar todos los documentos obligatorios, y pulsar en 'Cerrar y generar "Resumen a presentar"' para cerrar la solicitud:

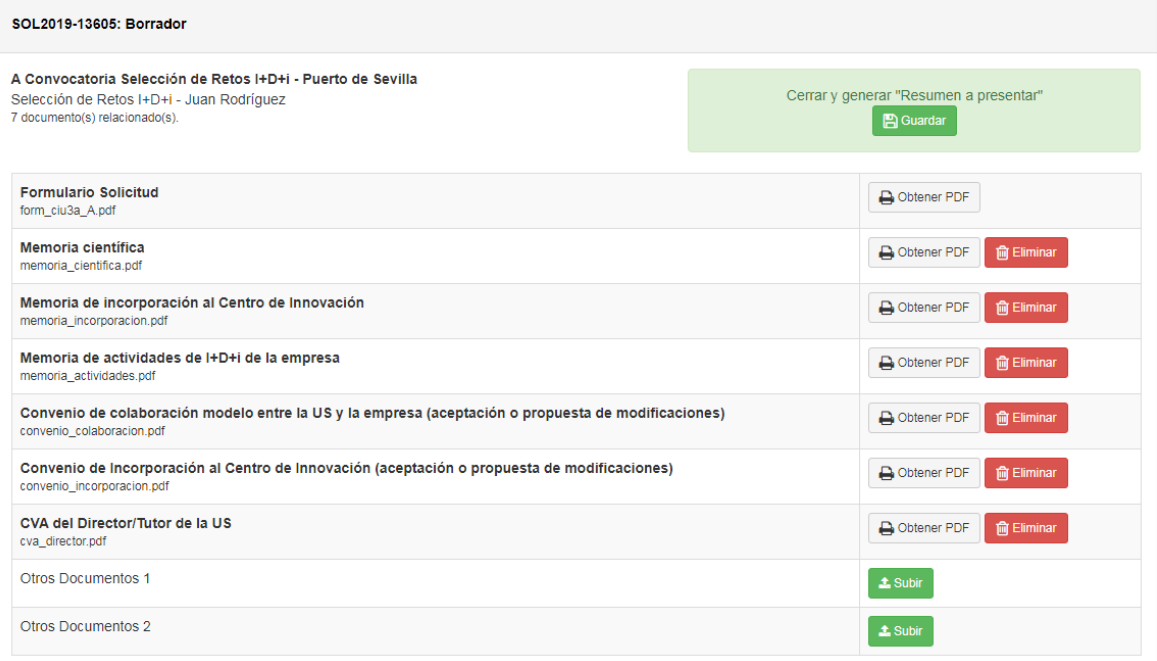

**Nota:** Una vez cerrada, la solicitud no se podrá editar.

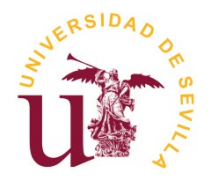

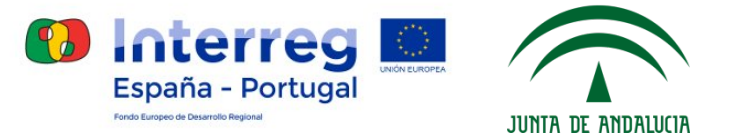

#### - Descargar "Resumen a presentar" pulsando en "Obtener PDF":

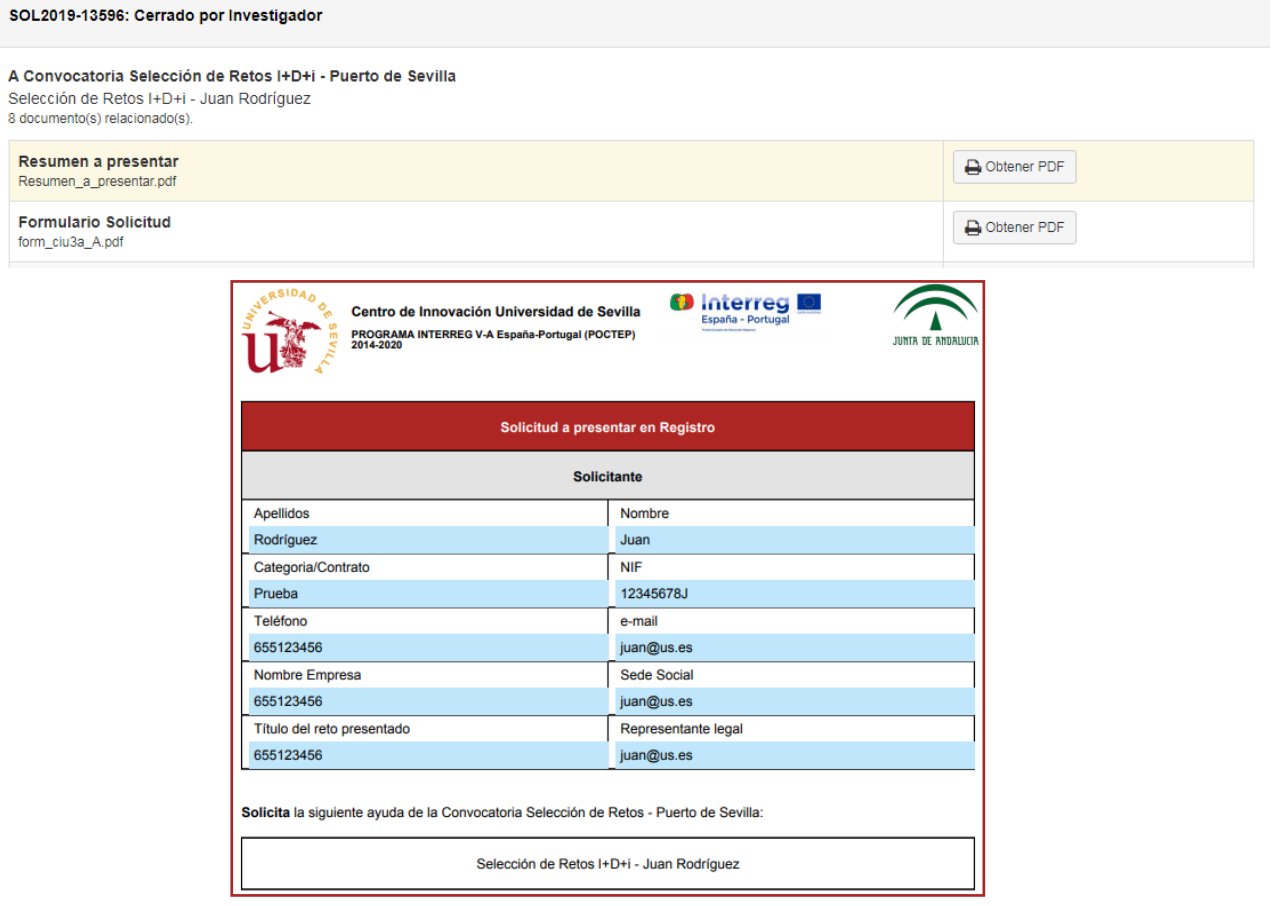

#### Ejemplo de Resumen a presentar

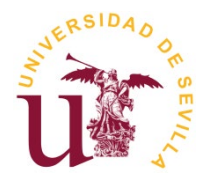

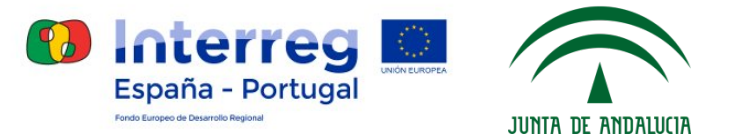

#### - Descargar "Resumen a presentar" pulsando en "Obtener PDF":

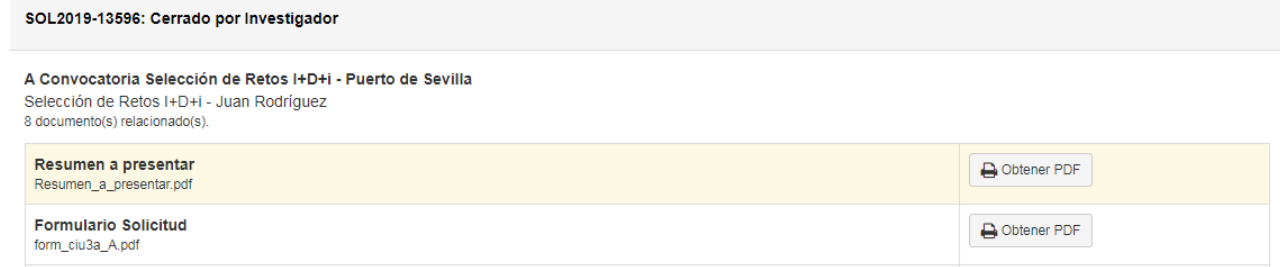

#### - Ejemplo de Resumen a presentar:

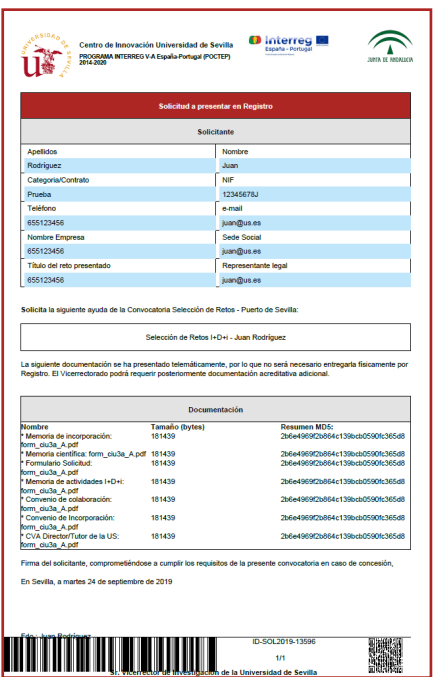

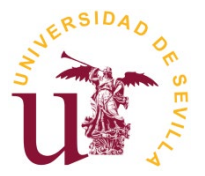

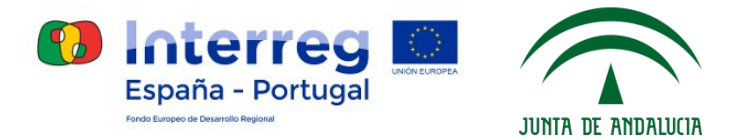

### **3. Presentación en registro**

Presentar el "Resumen a presentar" en el Registro de la US (preferentemente, en el Registro Auxiliar del Pabellón de Brasil, o cualquier otro Registro oficial que determine la legislación administrativa vigente). También podrán presentar la solicitud por el **[Registro Telemático de la US](https://sede.us.es/web/guest/registro)**, siendo necesaria la firma electrónica.